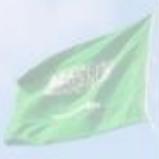

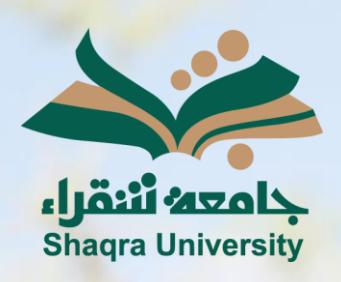

# الدليل الإرشادى لنظام التعليم اإللكتروني الطالب

اإلصدار األول 1445 ه ـ – 2024 م

with.

III III

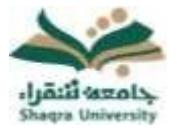

# الدليل الإرشادي لنظام التعليم الإلكتروني للطلاب

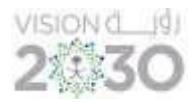

## قائمة المحتويات

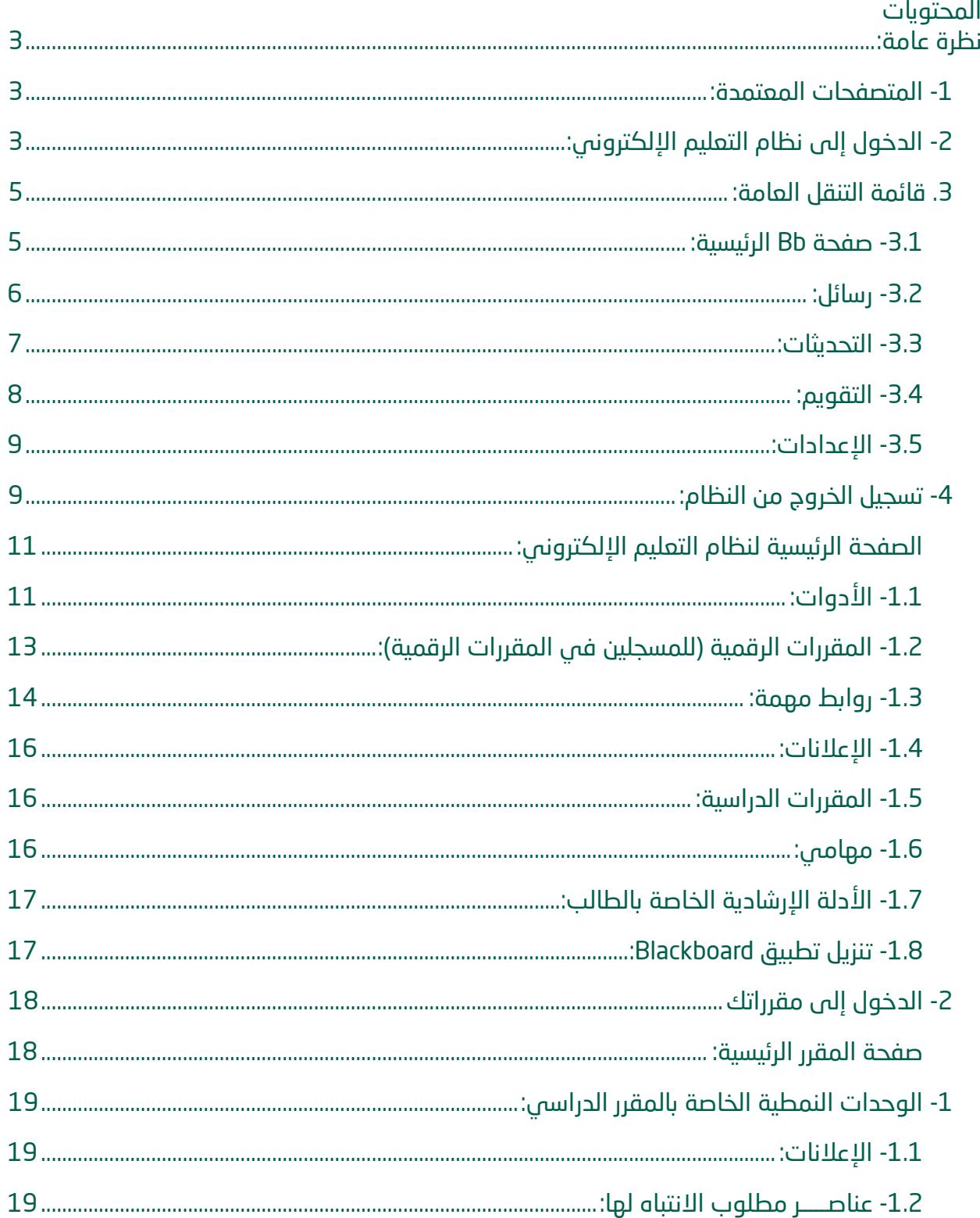

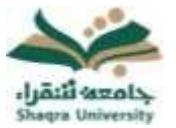

# الدليل الإرشادي لنظام التعليم الإلكتروني للطلاب

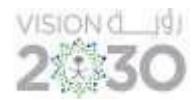

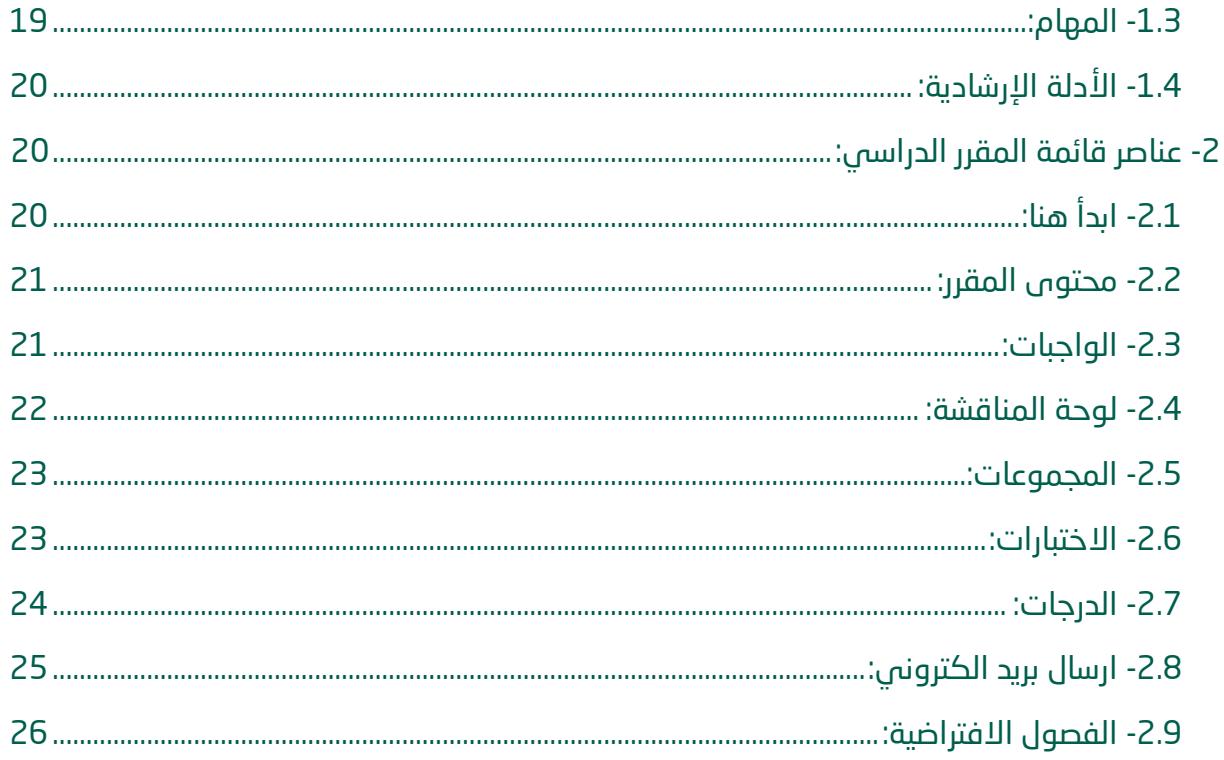

<span id="page-3-0"></span>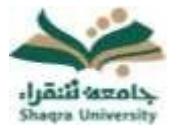

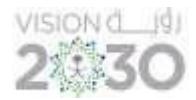

#### <span id="page-3-1"></span>نظرة عامة:

-1 المتصفحات المعتمدة: لالستخدام األمثل لنظام التعليم اإللكتروني ينصح باستخدام متصفح االنترنت ) Firefox أو Google Chrome)، حيث أنه يوفر لك تصفح ا أفضل للنظام. \*مالحظة: بعض النوافذ في النظام مغلقة أثناء التصفح، لهذا يجب اختيار تفعيل النوافذ في المتصفح windows Popup.

#### <span id="page-3-2"></span>-2 الدخول إلى نظام التعليم اإللكتروني :

للدخول على نظام التعليم اإللكتروني اتبع اآلتي:

.1 قم بتشغيل المتصفح ثم انقر على الرابط [/sa.edu.su.lms://https](https://lms.su.edu.sa/) لتظهر لك الشاشة التالية:

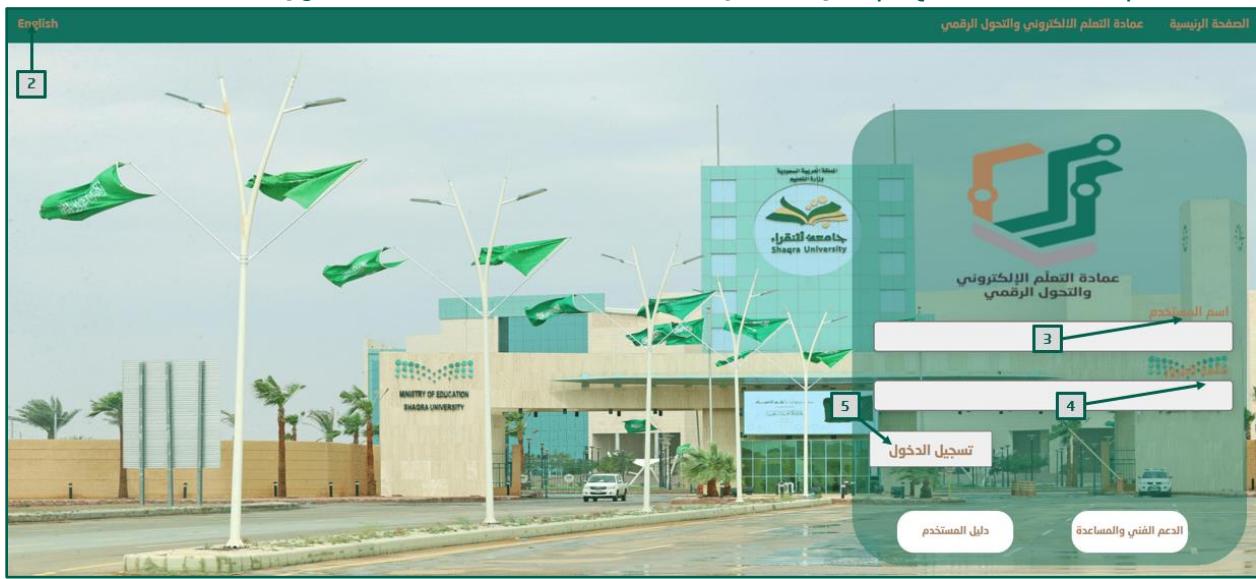

- .2 لتغيير لغة النظام من صفحة الدخول قم بالضغط على خيار اللغة الموجود أعلى يسار الصفحة.
- .3 ادخل اسم المستخدم في المكان المحدد. \*مالحظة: بيانات الدخول على نظام التعليم اإللكتروني هي نفس بيانات الدخول على بوابة النظام الأَكاديمي (Edugate). حيث يكون اسم المستخدم للنظام (الرقم الجامعي).
	- .4 ادخل كلمة المرور في خانة كلمة المرور.
		- .5 انقر على " تسجيل الدخول".

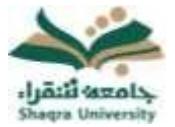

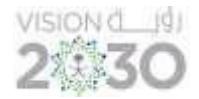

في حال واجهت مشكلة في الدخول إلى النظام، أو احتجت لمساعدة يمكنك التواصل مباشرة مع فريق الدعم الفني عبر نظام (<u>معك</u>) وذلك بالضغط على أيقونة (<u>الدعم الفني والمساعدة</u>).

للحصول على تعليمات وإرشادات لاستخدام نظام التعليم الإلكتروني اضغط على أيقونة (دليل المستخدم(.

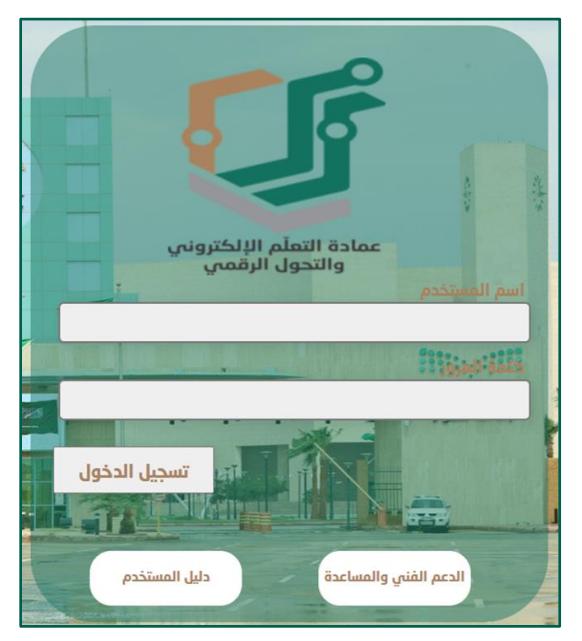

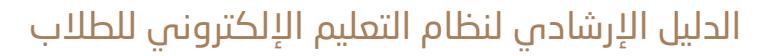

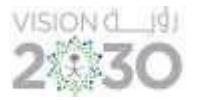

<span id="page-5-0"></span>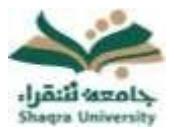

#### .3 قائمة التنقل العامة:

تحتوي هذه القائمة على صفحة Bb الرئيسية، رسائل، التحديثات، التقويم، باإلضافة إلى إمكانية تحرير المعلومات الشخصية وتغيير كلمة المرور.

للوصول إلى قائمة التنقل العامة قم بالضغط على الأيقونة الموجودة في أعلى يســــار الشاشة داخل الصفحة الرئيسية للنظام كما في الصورة التالية:

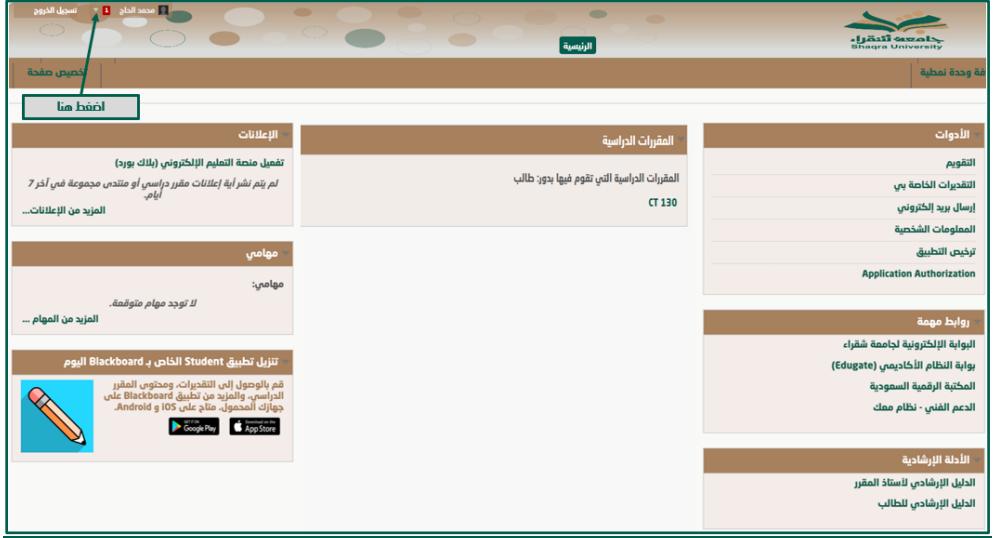

#### <span id="page-5-1"></span>-3.1 صفحة Bb الرئيسية:

تستعرض هذه الصفحة الأنشطة الخمسة الأخيرة ذات الصلة بك. بإمكانك الوصول من خلال هذه الصفحة إلى آخر النشرات والتقويم، باإلضافة إلى عرض تواريخ الواجبات واالختبارات.

يمكنك الوصول إلى صفحة Bb الرئيسية من خلال الآتي:

- -1 من أعلى يسار الصفحة الرئيسية للنظام، قم بالضغط على اسم حسابك لفتح قائمة التنقل العامة.
	- -2 ثم انقر على أ يقونة صفحة Bb الرئيسية كما في الصورة التالية.

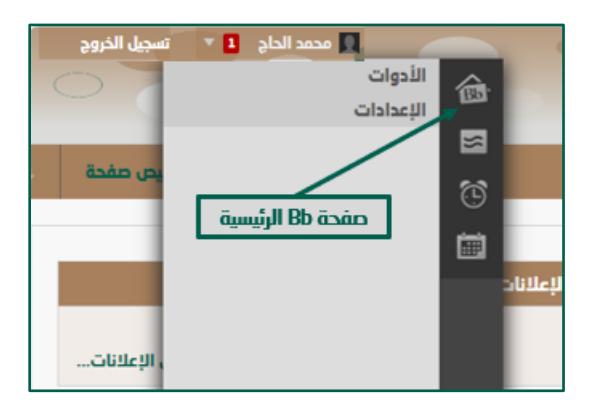

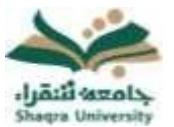

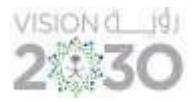

#### ثم ستظهر الصفحة الخاصة بأخر التحديثات كما في الصورة التالية:

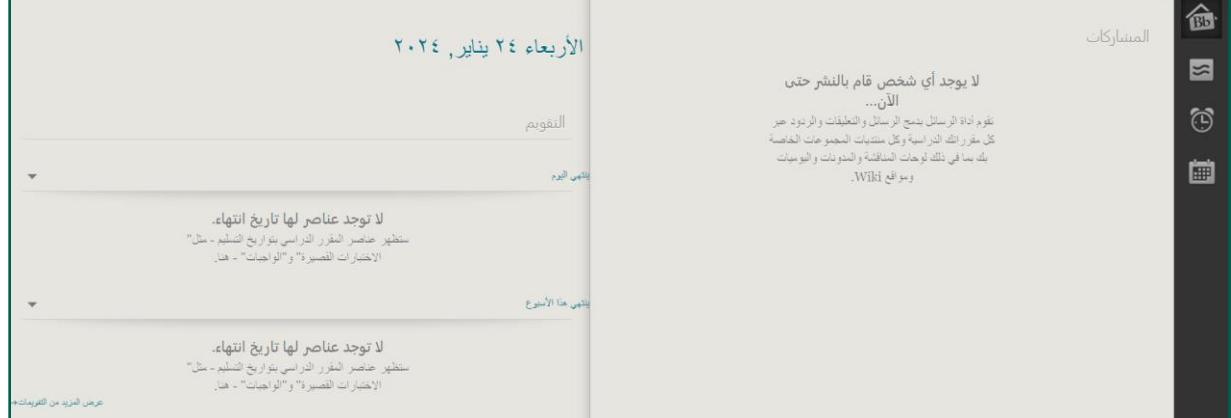

#### <span id="page-6-0"></span>-3.2 رسائل:

تعرض صفحة رسائل جميع الرسائل والمشاركات التي تمت في آخر سبعة أيام في المقررات والمنتديات الخاصة بك. وللوصول الى النشرات:

- -1 من قائمة التنقل العامة.
- -2 اختر أيقونة"رسائل" الموجود على يمين القائمة كما في الصورة التالية.

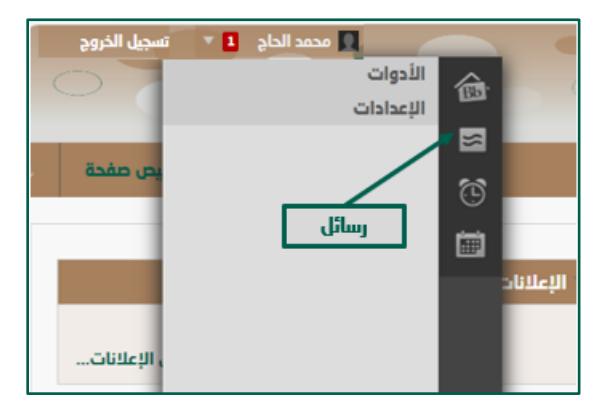

ستظهر لك صفحة تحتوي على جميع النشرات والرسائل والمشاركات كما في الصورة التالية:

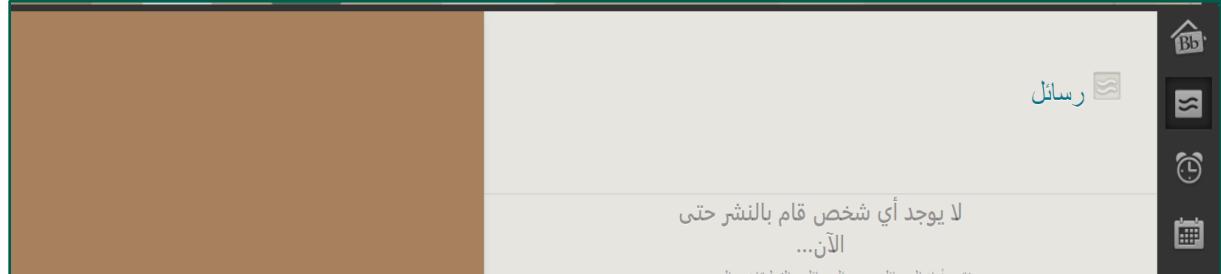

<span id="page-7-0"></span>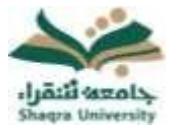

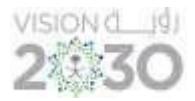

#### -3.3 التحديثات:

تستعرض هذه القائمة الإعلانات التي تنبهك إلى جميع الأحداث والمعلومات الهامة.

- -1 من قائمة التنقل العامة.
- -2 اختر أيقونة " التحديثات" الموجود على يمين القائمة كما في الصورة التالية.

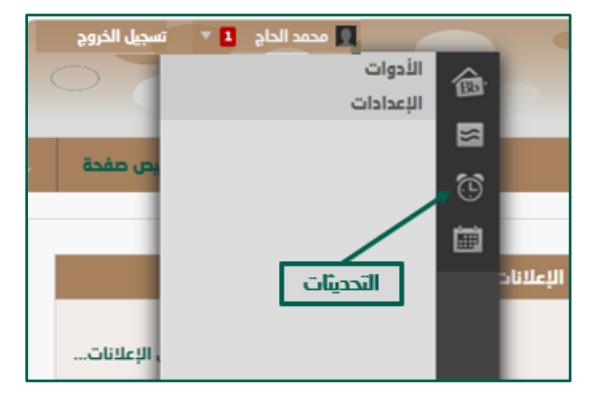

من صفحة التحديثات، بإمكانك االطالع على جميع اإلعالنات الخاصة بك سواء كانت إعالنات الجامعة أو إعالنات المقررات الدراسية كما في الصورة التالية:

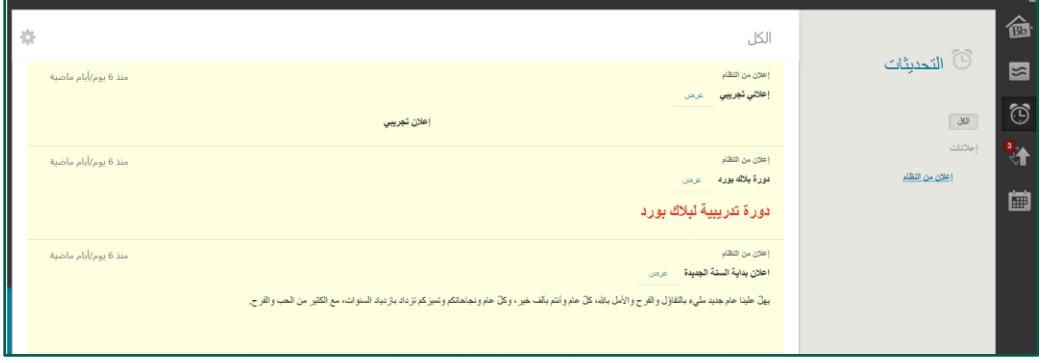

<span id="page-8-0"></span>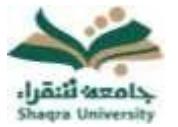

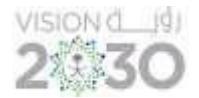

#### -3.4 التقويم:

يستعرض أحداث التقويم الخاص بالجامعة، وأحداث التقويم الشخصية. وتقويم خاص بمقرراتك الدراسية، .<br>ويمكنك عرض الأحداث بحسب اليوم أو الأسبوع أو الشهر بالإضافة الى الأحداث القادمة والماضية، تظهر أحداث تقويم المقرر الدراسي لكل أعضاء المقرر الدراسي. وتشتمل اإلدخاالت المشتركة على الاختبارات القادمة، أو تواريخ الواجبات، للوصول إلى التقويم اتبع الآتي:

- -1 اضغط فوق قائمة التنقل العامة.
	- -2 اختر أيقونة التقويم.

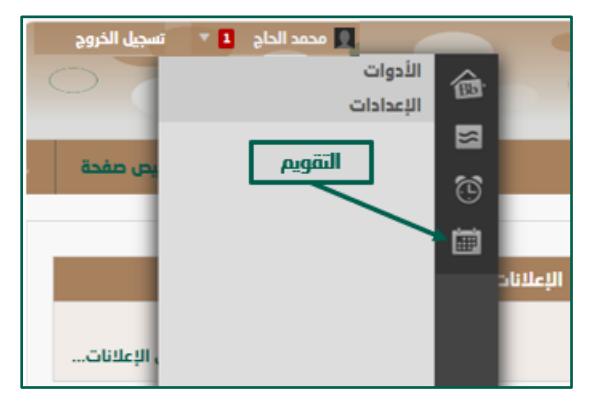

ثم ستظهر لك صفحة التقويم بكل محتوياتها كما في الصورة التالية:

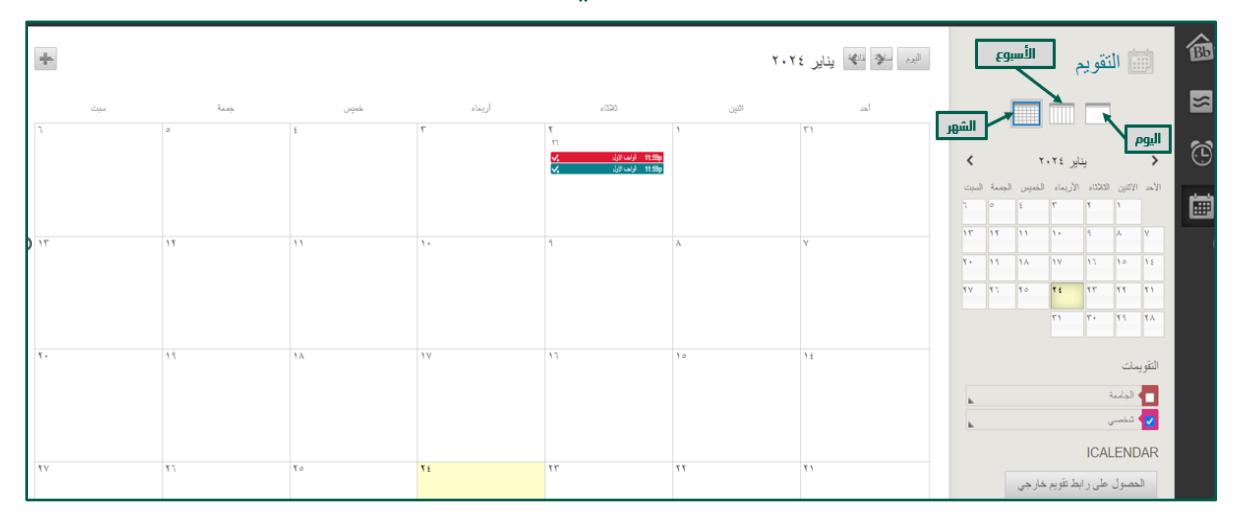

اضغط على اليوم لعرض اليوم، الأسبوع لعرض أحدات الأسبوع، والشهر لعرض الشهر كاملا.

<span id="page-9-0"></span>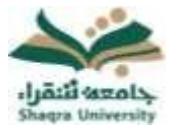

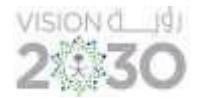

#### -3.5 اإلعدادات:

يمكن للطالب تحرير معلوماتهم الشخصية، وتغيير كلمة المرور و اإلعدادات الشخصية للغة والتقويم من خالل صفحة اإلعدادات ويتم ذلك على الطريقة التالية:

#### -3.5.1 تغيير كلمة المرور

لتغيير كلمة المرور الخاصة بك البد من تغيير كلمة المرور على بوابة النظام األكاديمي (Edugate (الخاصة بالقبول والتسجيل https://edugate.su.edu.sa/su/init ومن ثم ينعكس تغيير كلمة المرور على نظام التعليم الإلكتروني (بلاك بورد) خلال 24 ساعة، حيث أن بيانات الدخول إلى نظام التعليم الالكتروني (بلاك بورد) هي نفس بيانات الدخول إلى بوابة النظام األكاديمي (Edugate (الخاصة بالقبول والتسجيل .

#### -3.5.2 تغي ير اللغة:

- -1 من قائمة التنقل العامة، انقر فوق اإلعدادات، ثم اختر المعلومات الشخصية.
	- -2 من صفحة المعلومات الشخصية، انقر فوق تغيير االعدادات الشخصية.
- -3 من صفحة تغيير اإلعدادات الشخصية، قم بتحديد لغة العرض من قائمة حزمة لغة المستخدم.
	- -4 انقر فوق "إرسال".

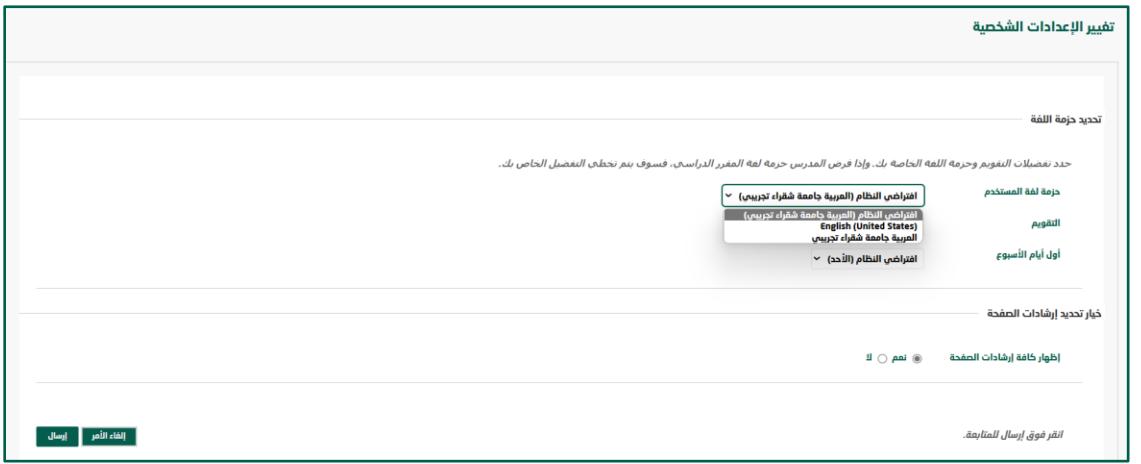

#### <span id="page-9-1"></span>-4 تسجيل الخروج من النظام:

يمكن للمستخدم إيقاف تشغيل النظام أو الخروج من حسابه من خالل الضغط على أيقونة تسجيل الخروج الموجودة بجوار االسم.

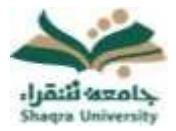

# الدليل الإرشادي لنظام التعليم الإلكتروني للطلاب

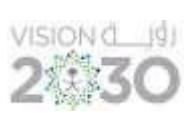

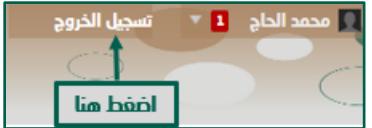

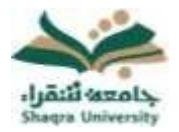

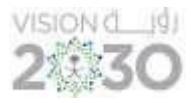

### <span id="page-11-0"></span>الصفحة الرئيسية لنظام التعليم اإللكتروني:

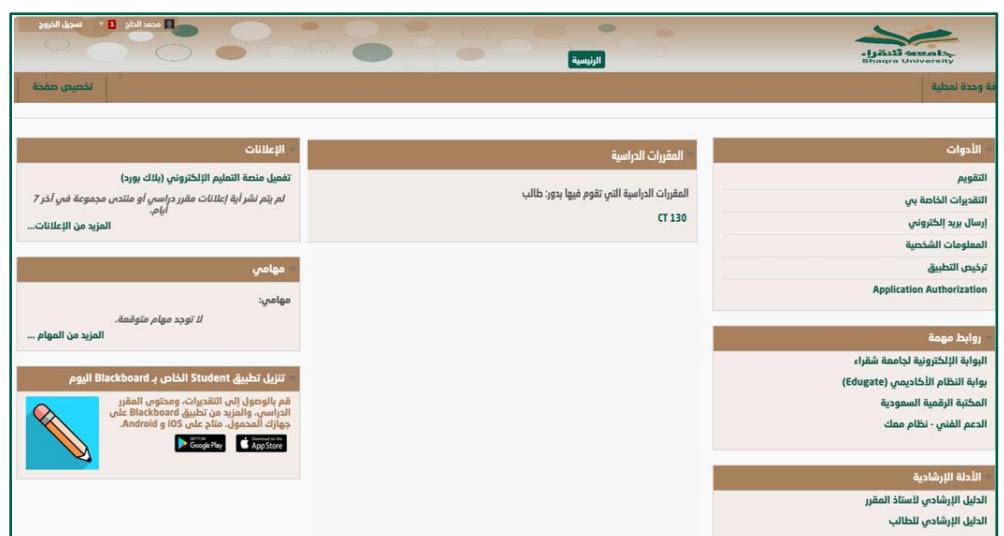

يلاحظ في الصورة السابقة أن الصفحة الرئيسية لنظام التعليم الإلكتروني تعرض مجموعة من الوحدات النمطية تمكنك من التفاعل مع األدوات، المقررات الدراسية، المهام، وغيرها. -1.1 األدوات:

<span id="page-11-1"></span>تحتوي على مجموعة من الأيقونات:

1. التقويم: التقويم: يستعرض أحداث التقويم السنوى في الجامعة، وأحداث التقويم الشخصية. وتقويم خاص بمقرراتك الدراسية ويمكنك استعراض الأحداث بحسب اليوم أو الأسبوع أو الشهر.

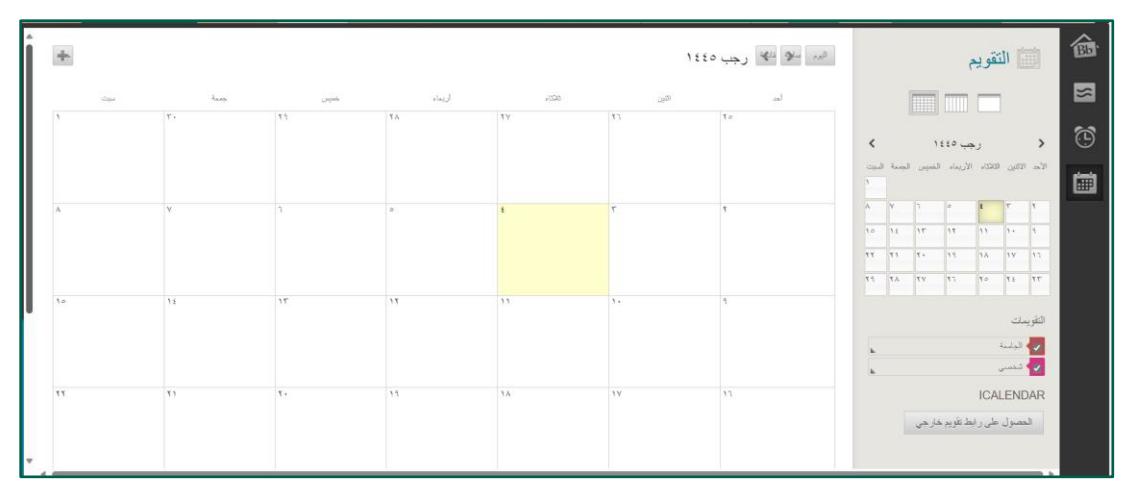

- .2 إرسال بريد الكتروني: تمكن من تبادل الرسائل بين الطالب وأستاذ المقرر ومساعد أستاذ المقرر، إلرسال بريد إلكتروني اتبع اآلتي:
	- .1 من صفحة إرسال بريد اختر المقرر الدراسي المراد التفاعل معه.

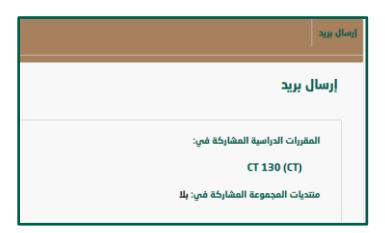

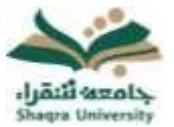

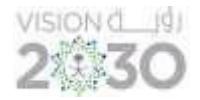

.2 ستنتقل إلى صفحة إرسال بريد داخل صفحة المقرر الدراسي الذي تم اختياره، اختر المستخدمين المراد إرسال البريد لهم، ثم اكتب موضوع ونص الرسالة واضغط على "إرسال".

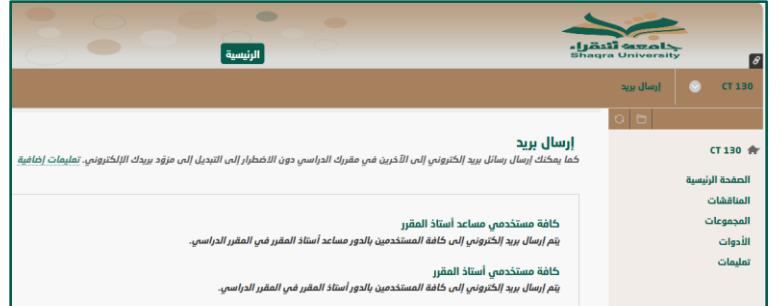

3. المعلومات الشخصية: تنقلك إلى صفحة المعلومات الشخصية والتي تمكنك من تحرير معلوماتك الشخصية، وتغيير كلمة المرور و الإعدادات الشخصية للغة كما تم شرحها سابقاً (3.5).

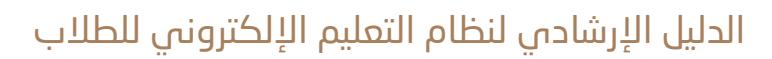

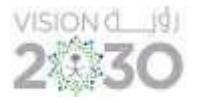

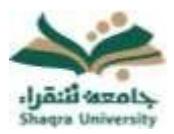

#### <span id="page-13-0"></span>1.2- المقررات الرقمية (للمسجلين في المقررات الرقمية):

يقصد بالمقررات الرقمية المقررات التالية (سلم 102 – سلم 103 – سلم 104 – عرب 101 – عرب 103 – فيز 101 – درع 101 – كمي 101 – قصد 101 – نظم 101 – تقن 130(.

حيث سيتم إضافة الوحدة النمطية الخاصة بمحتوى المقرر ألستاذ المقرر والطالب بشكل تلقائي وستظهر على شكل جدول يحتوي على روابط الوحدات والدروس وكامل الكتاب الخاص بالمقرر.

كما ننوه بأنه يمكن للطالب حل الواجبات واالختبارات، والمشاركة في لوحات المناقشة من خالل صفحة المقرر والتي سيتم توضيحها لاحقاً في هذا الدليل.

<u>\*ملاحظة:</u> اذا كان هناك اختبارات داخل هذا المحتوى الرقمي فإنها لا تنعكس في لوحة الدرجات في صفحة المقرر.

اضغط على عنوان الدرس المراد فتحه لعرضه مباشرة.

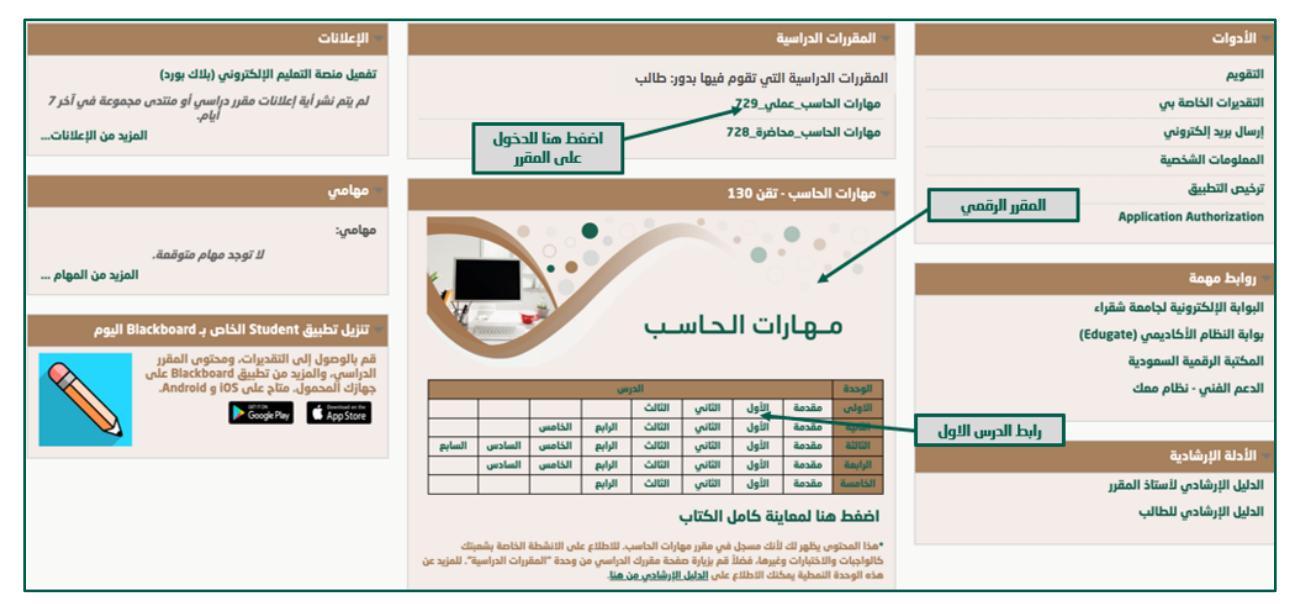

#### -1.3 اإلعالنات:

تحسيرها باللهبيم

<span id="page-13-1"></span>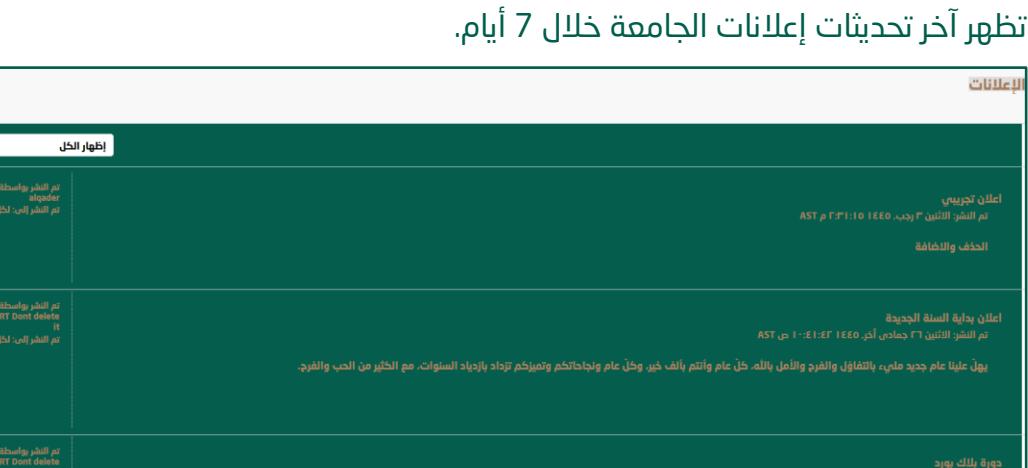

.<br>م النشر الي: لكا، شذ

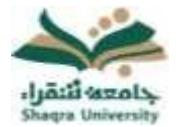

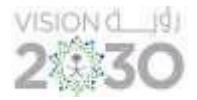

#### -1.3 روابط مهمة:

يحتوي على روابط البوابة الإلكترونية وبوابة النظام الأكاديمي وغيرها من الروابط التي تهم الطالب.

▪ البوابة اإللكترونية لجامعة شقراء: تنقلك مباشرة إلى صفحة البوابة اإللكترونية للجامعة.

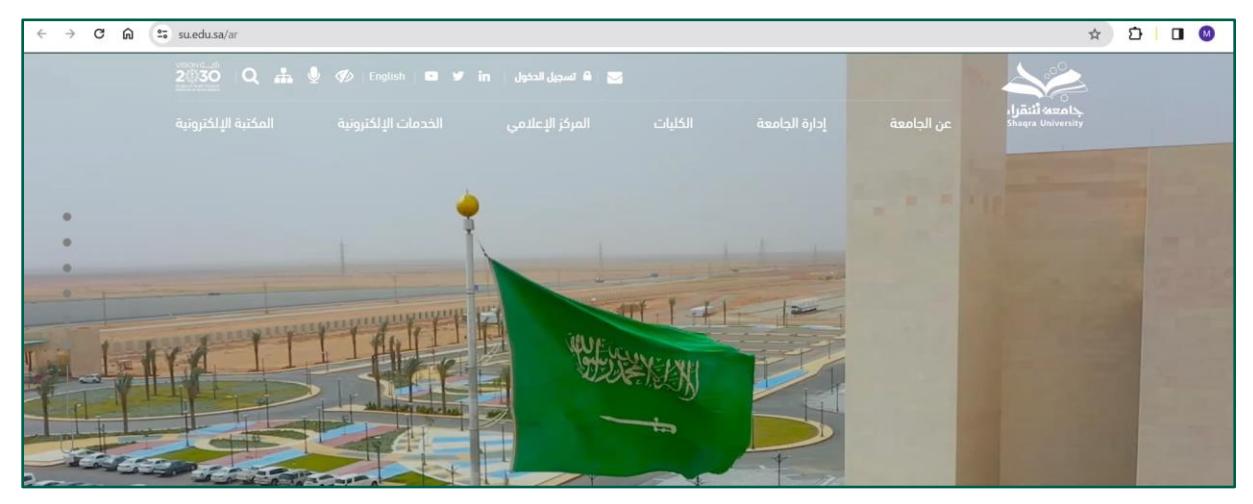

▪ بوابة النظام األكاديمي ) Edugate): تنقلك مباشرة إلى بوابة النظام األكاديمي لجامعة شقراء.

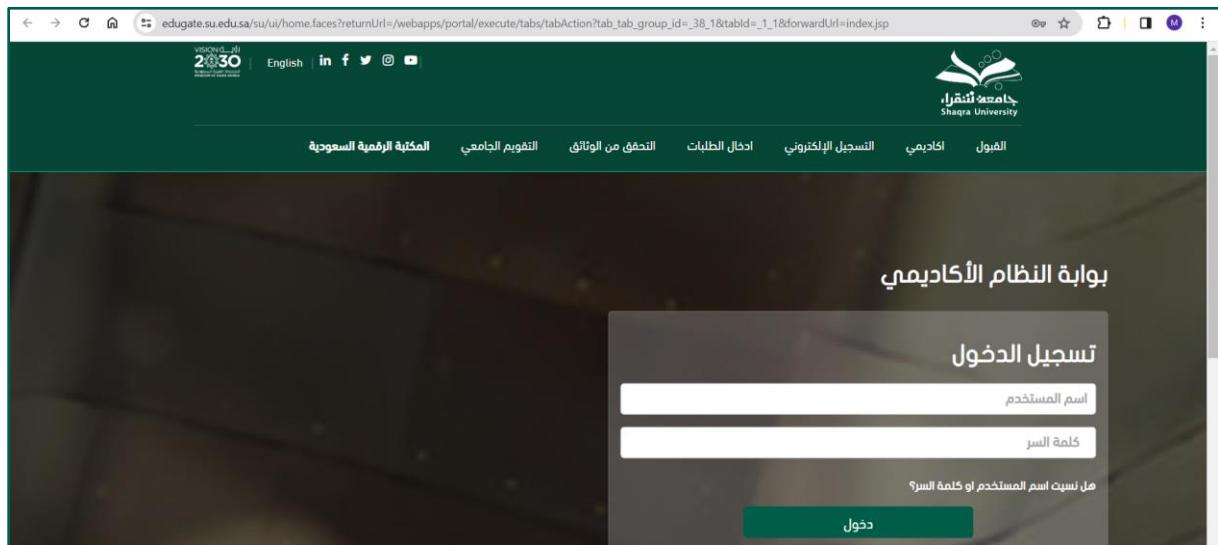

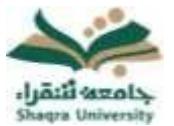

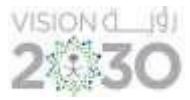

▪ [المكتبة الرقمية السعودية:](https://www.su.edu.sa/ar/e-service/enter-sdl) تنقلك مباشرة إلى صفحة المكتبة الرقمية.

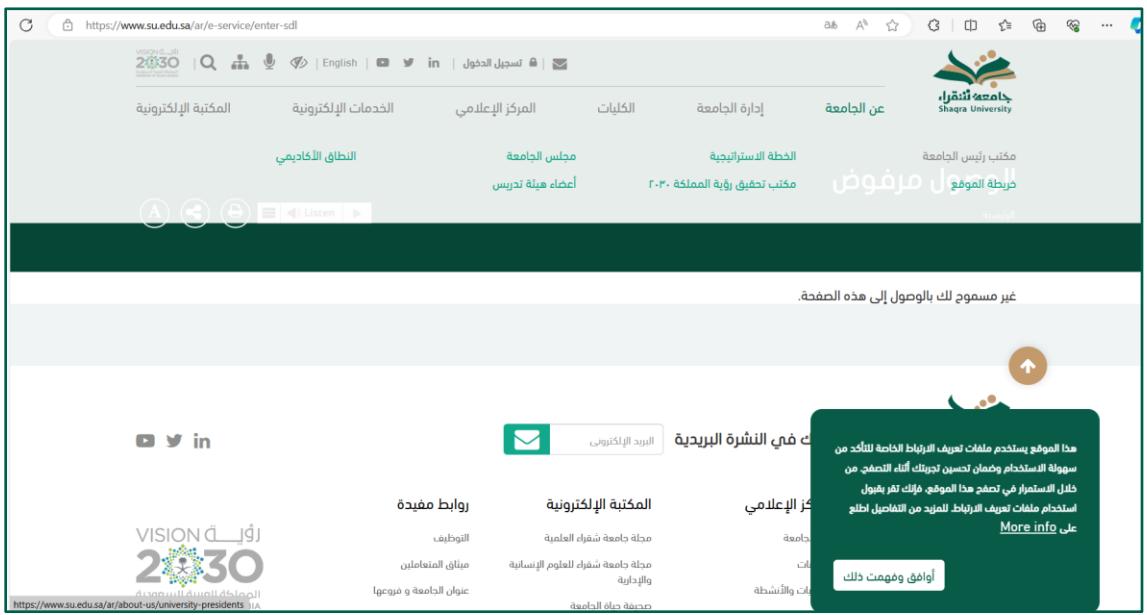

▪ الدعم الفني (نظام معك): تنقلك مباشرة إلى بوابة الدعم الفني الخاص بجامعة شقراء (نظام معك)

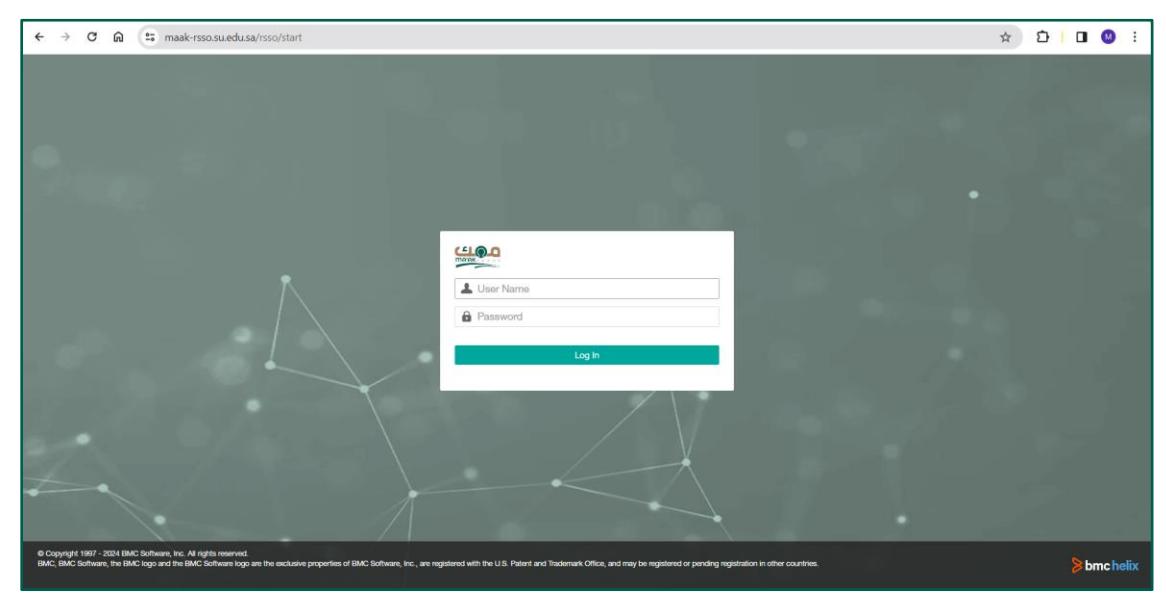

<span id="page-16-0"></span>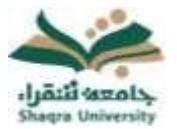

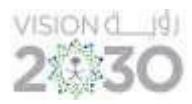

#### -1.4 اإل عالنات:

تظهر آخر تحديثات إعالنات الجامعة، إعالنات مقرر دراسي أو منتدى خالل 7 أيام .

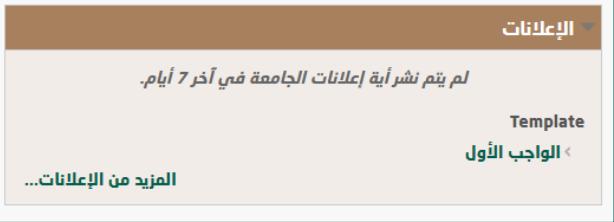

#### <span id="page-16-1"></span>-1.5 المقررات الدراسية:

تمكنك من الدخول إلى المقررات الدراسية الخاصة بك والتفاعل معها "سيتم شرحها الحقا".

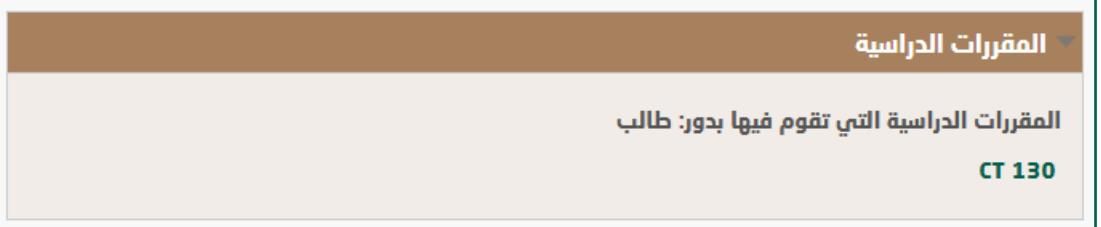

#### <span id="page-16-2"></span>-1.6 مهامي:

يستعرض تفاصيل المهام من حيث الأولوية، تاريخها، وتمكنك كذلك من إنشاء مهمة شخصية معينة وتحديد المهام التي ترغب في تنفيذها.

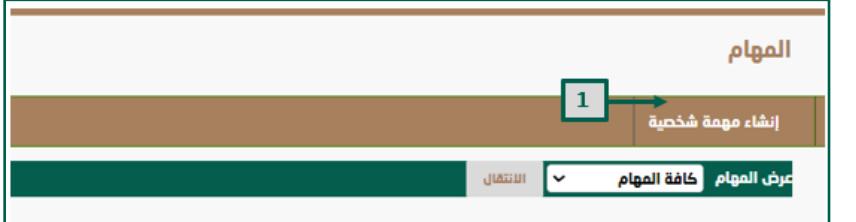

- -1 اضغط على " إنشاء مهمة شخصية".
- -2 اكتب اسم المهمة في المكان المحدد.
- -3 اكتب وصف المهمة في المكان المحدد.
	- -4 حدد تاريخ التسليم.
	- -5 حدد خيارات المهمة )األولوية(.
		- -6 اضغط على "إرسال ".

كما في الصور التالية:

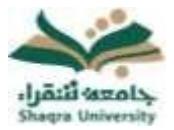

# الدليل الإرشادي لنظام التعليم الإلكتروني للطلاب

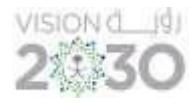

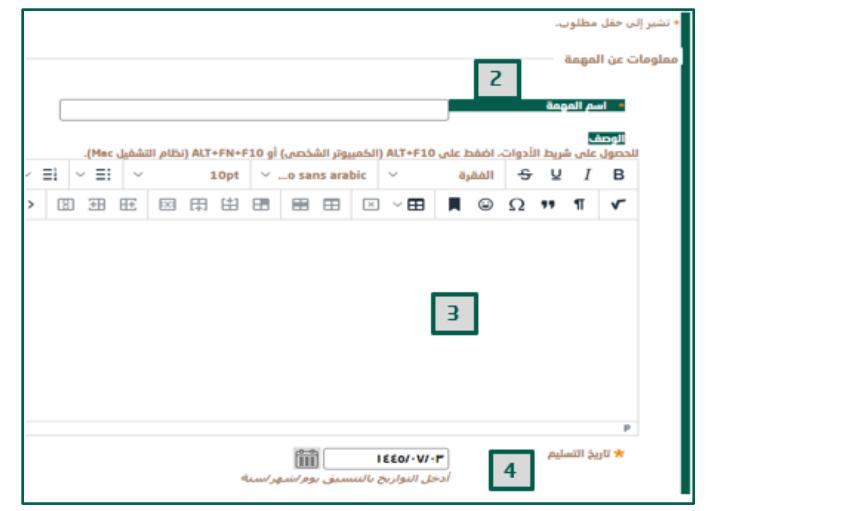

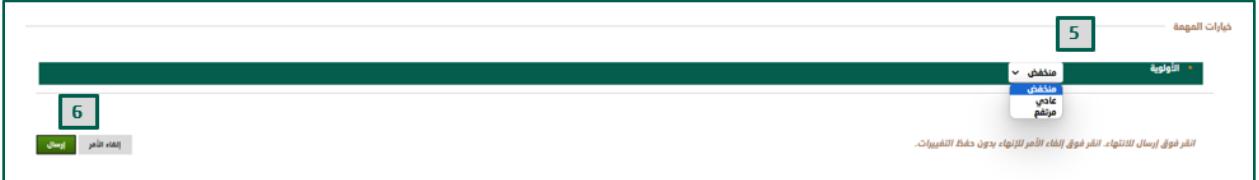

#### <span id="page-17-0"></span>-1.7 األدلة اإلرشادية الخاصة بالطالب:

يحتوى على روابط الأدلة الإرشادية التي تساعدك في التعامل مع نظام التعليم الإلكتروني.

اضغط على عنوان الرابط المعين لتنتقل مباشرة إلى الدليل اإلرشادي الخاص به.

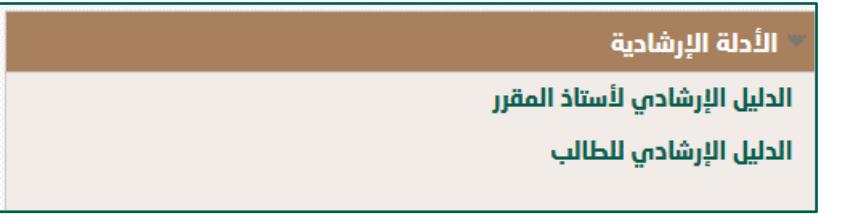

#### <span id="page-17-1"></span>-1.8 تنزيل تطبيق Blackboard:

روابط تحميل تطبيق Blackboard على جهازك المحمول: اضغط على الرابط المناسب جهازك المحمول لتحميل تطبيق Blackboard والوصول إليه من جهازك المحمول.

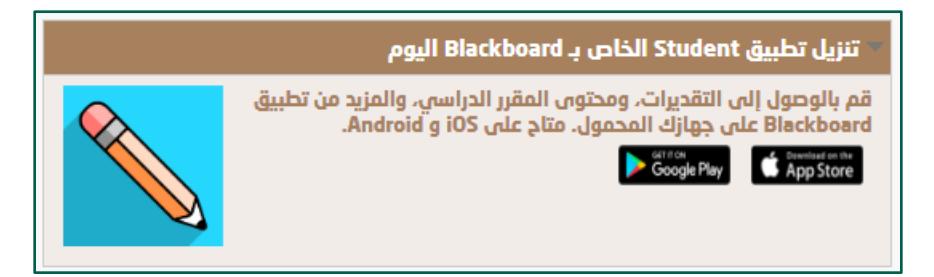

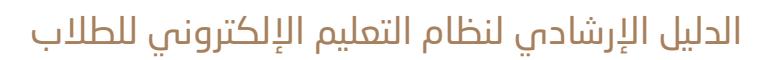

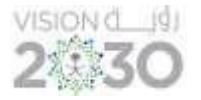

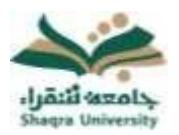

#### <span id="page-18-0"></span>-2 الدخول إلى مقرراتك

حتى تتمكن من الدخول إلى مقرراتك على نظام التعليم الإلكتروني قم بالآتي:

- .1 أذهب إلى المقررات الدراسية من القائمة األساسية لواجهة النظام.
	- 2. اختر المقرر المراد الوصول إليه من (قائمة المقررات الدراسية).

في هذا الدليل المصور تم إعداد مثال لطالب مضافاً إليه مقررات دراسية "افتراضية" ليتم توصيل الصورة للطالب المســتخدم للنظام بشــكل واضح وميســر، فعلى ســبيل المثال لدى الطالب التالي المقررات اآلتية في وحدة المقررات الدراسية:

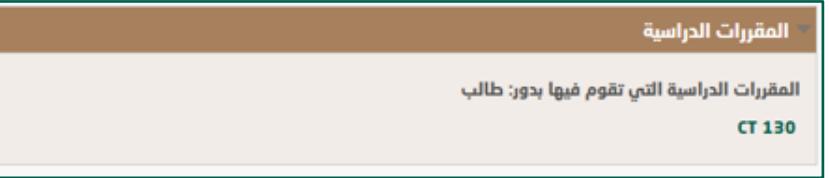

وكما يالحظ في أسفل كل مقرر دراسي اسم أستاذ المقرر الذي سيقوم بتدريس المقرر.

<span id="page-18-1"></span>صفحة المقرر الرئيسية:

تحتوي صفحة المقرر الرئيسية على مجموعة من الوحدات النمطية الخاصة بالمقرر الدراسي، وعناصر قائمة المقرر الدراسي كما في الصورة التالية:

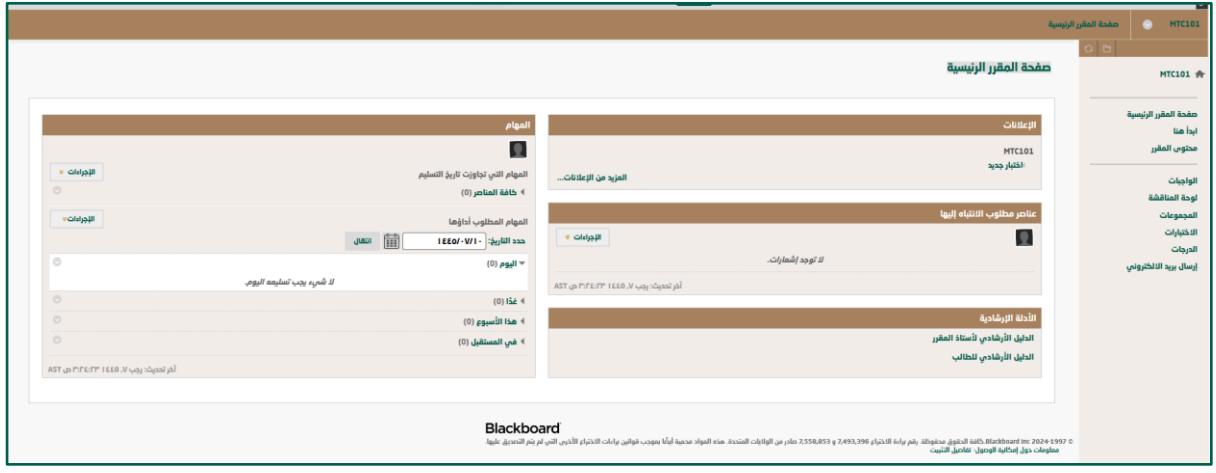

<span id="page-19-1"></span><span id="page-19-0"></span>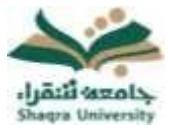

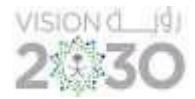

#### -1 الوحدات النمطية الخاصة بالمقرر الدراسي: -1.1 اإلعالنات:

يظهر فيها كل ما يتم نشــره من إعالنات للمقرر من قبل أســتاذ المقرر و تظهر آخر تحديثات إعالنات المقرر الدراسي خلال 7 أيام.

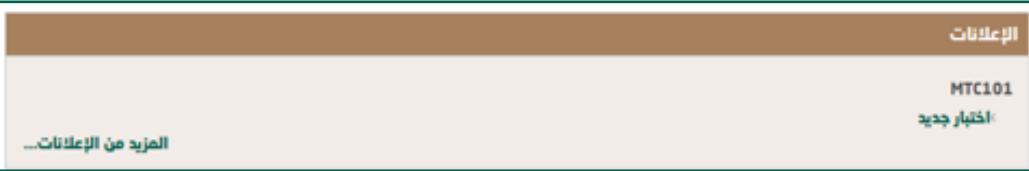

#### <span id="page-19-2"></span>-1.2 عناصـــــر مطلوب االنتباه لها:

يظهر في هذه الوحدة تنبيه بالأنشطة قيد التنفيذ والمحددة من قبل أستاذ المقرر بتوقيت زمني معين للطالب، حيث يستوجب عليه تنفيذها.

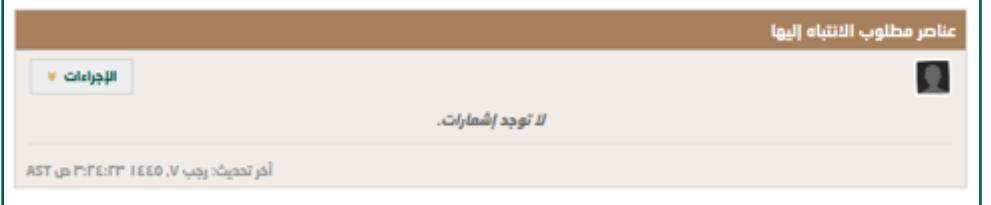

#### <span id="page-19-3"></span>-1.3 المهام:

تستعرض جدولة المهام المكلف بها الطالب (الأنشطة الفصلية) من قبل أستاذ المقرر في فترات محددة ويسهل للطالب الرجوع لها أو تقديمها وفق توقيتها الزمني من قبل أسـتاذ المقرر كما في الصورة التالية:

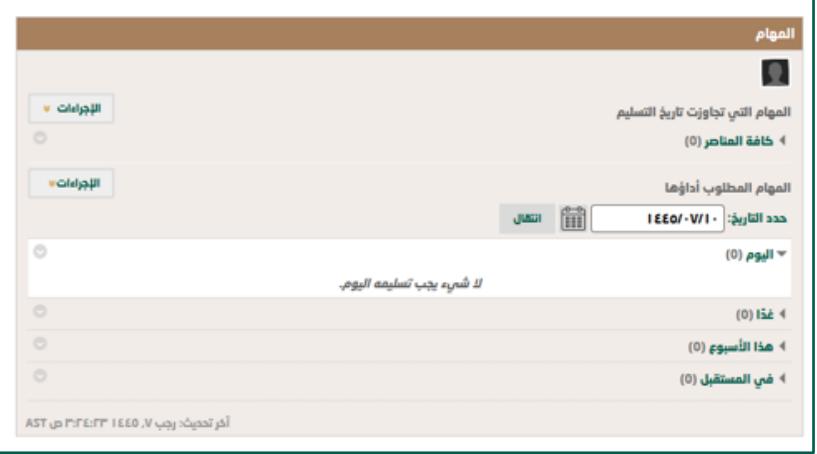

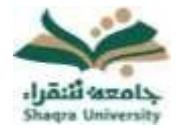

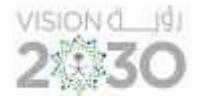

#### <span id="page-20-0"></span>-1.4 األ دلة اإلرشادية :

من هنا بإمكانك الوصول إلى الأدلة الإرشادية الهامة والتي توضح عن كيفية استخدام نظام التعليم اإللكتروني.

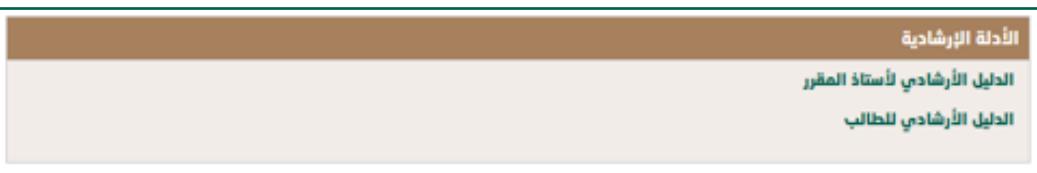

<span id="page-20-1"></span>-2 عناصر قائمة المقرر الدراسي:

تظهر عناصر قائمة المقرر الدراسي في الجانب األيمن من صفحة المقرر الرئيسية، وهي تتكون من مجموعـة من المواضيع.

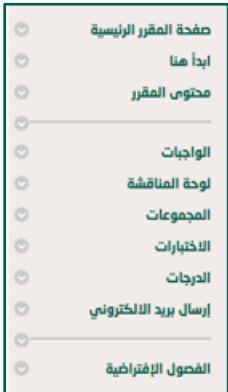

#### <span id="page-20-2"></span>-2.1 ابدأ هنا:

عند الضغط على ابدأ هنا تظهر نافذة تحتوي على:

- .1 رسالة ترحيبية.
- 2. مجلد (خطة وأهداف المقرر): في هذا الملف يمكنك الاطلاع على أهداف وخطة المقرر ومخرجات التعلم المتوقع أن تتحقق بعد االنتهاء من دراسة هذا المقرر.

اضغط على " خطة وأهداف المقرر" لالطالع على وصف المقرر.

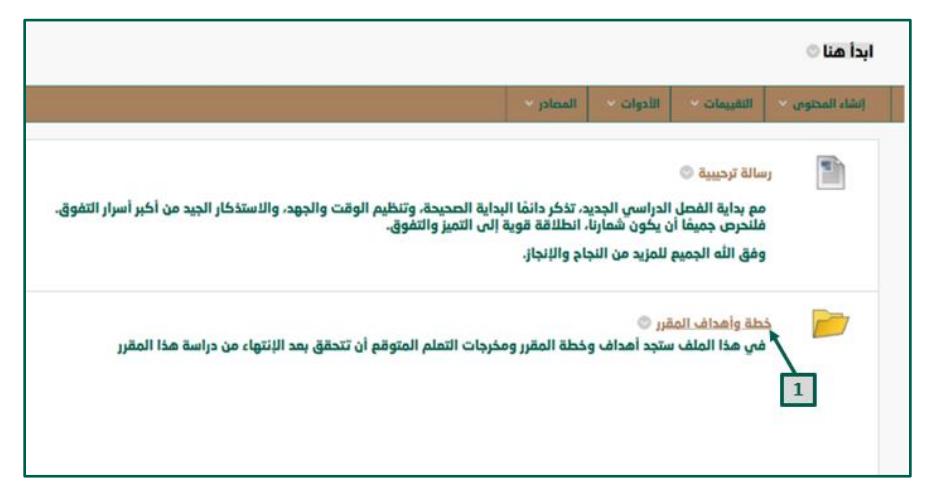

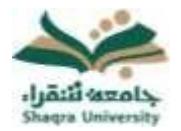

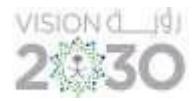

#### <span id="page-21-0"></span>-2.2 محتوى المقرر:

في هذا القسم يمكنك الوصول إلى محتويات المقرر، لتتمكن من دراسة المحتوى بجميع عناصره وفق ترتيب ورؤية أستاذ المقرر.

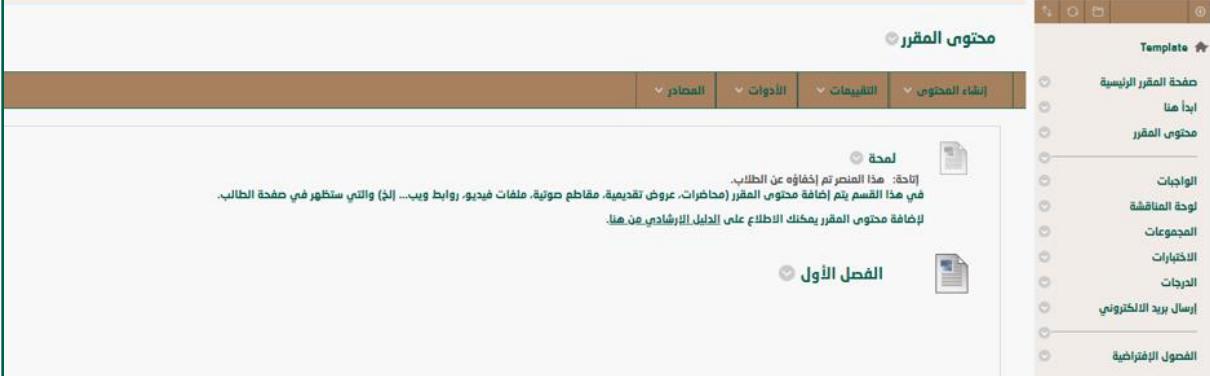

#### <span id="page-21-1"></span>-2.3 الواجبات:

إلنجاز الواجبات المرتبطة بالمقرر اتبع اآلتي:

.1 من قائمة المقرر، انقر على "الواجبات" ثم اضغط على الواجب المراد حله.

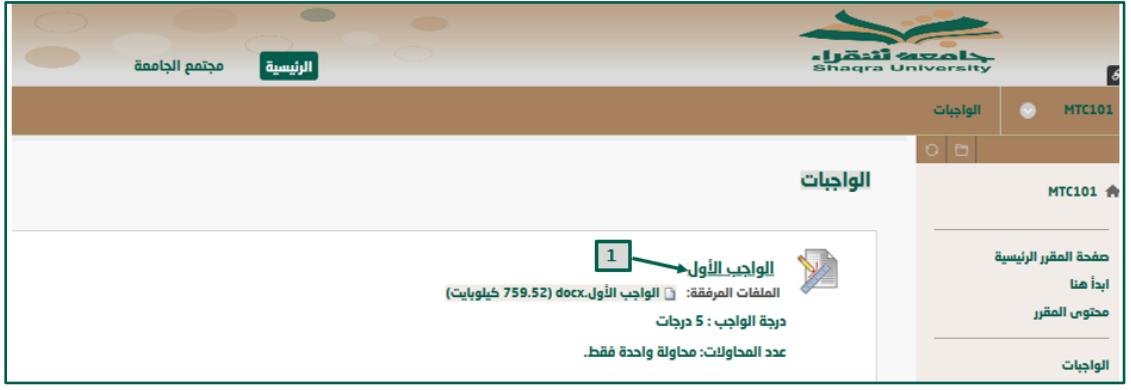

- .2 اضغط على الملف المرفق لالطالع على الواجب.
- .3 يمكنك أداء الواجب على النظام بالضغط على "إنشاء واجب مرسل".
- .4 يمكنك إرفاق ملفات الواجب بالضغط على أيقونة "تحميل الملفات".
- .5 انقر على "إرسال"، ليتم إرسال الواجب إلى أستاذ المقرر، وليتمكن األستاذ من وضع التقدير المناسب.

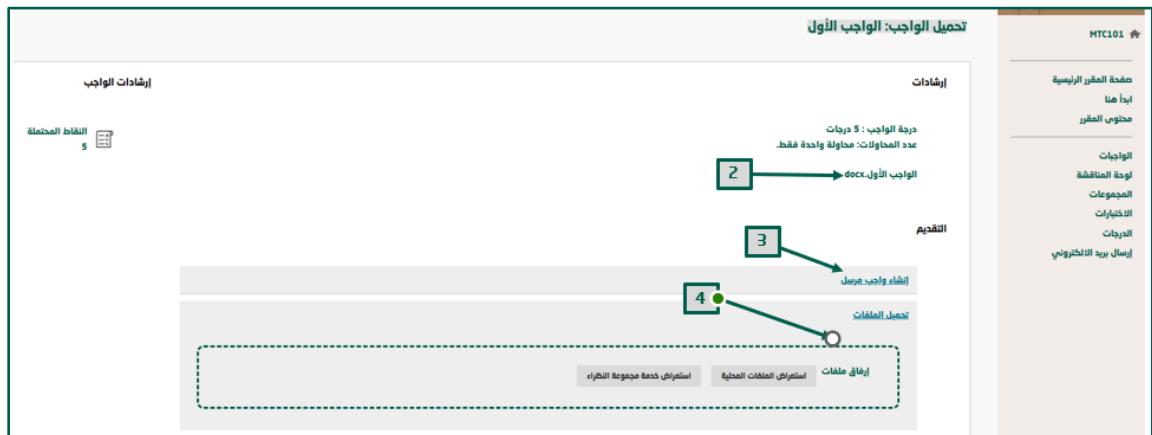

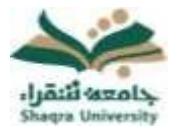

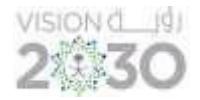

#### <span id="page-22-0"></span>-2.4 لوحة المناقشة:

يتم فيها طرح موضوع من قبل أستاذ المقرر والتناقش حوله بين الطالب و أستاذ المقرر داخل مقررك الدراسي.

للدخول إلى لوحة النقاش الخاصة بالمقرر اتبع اآلتي:

-1 افتح "لوحة المناقشة" من قائمة المقرر الدراسي، ثم انقر على اسم المنتدى المراد الدخول فيه لتتمكن من التواصل مع أعضائه.

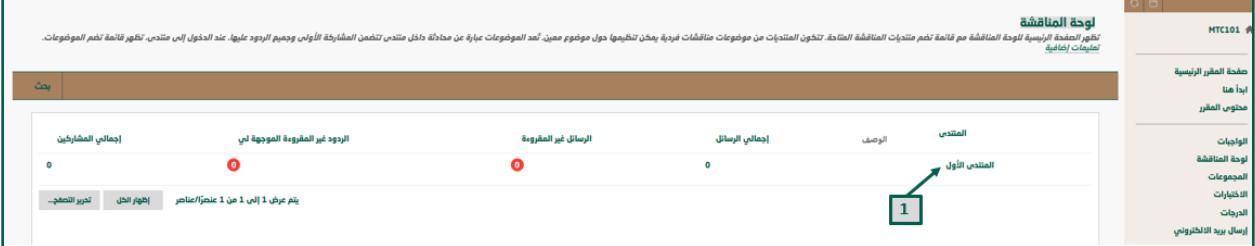

-2 يمكنك التفاعل مع عناصر المنتدى ورسائله بالضغط على "إنشاء سلسة رسائل".

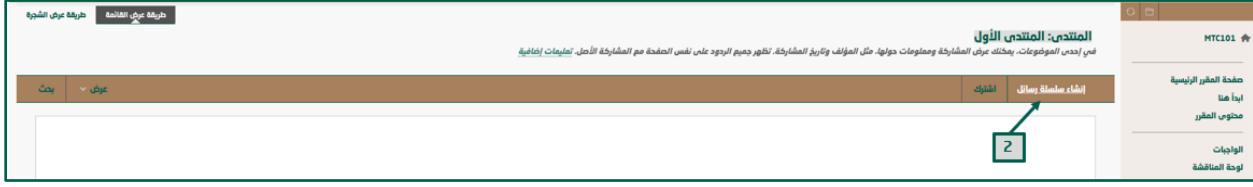

- -3 اكتب الموضوع في المكان المحدد.
- -4 اكتب نص الرسالة في المكان المحدد.
- -5 يمكنك إرفاق ملفات من جهازك وإرسالها مع الرد المكتوب بالضغط على "إرفاق ملف".
	- -6 انقر فوق ارسال.

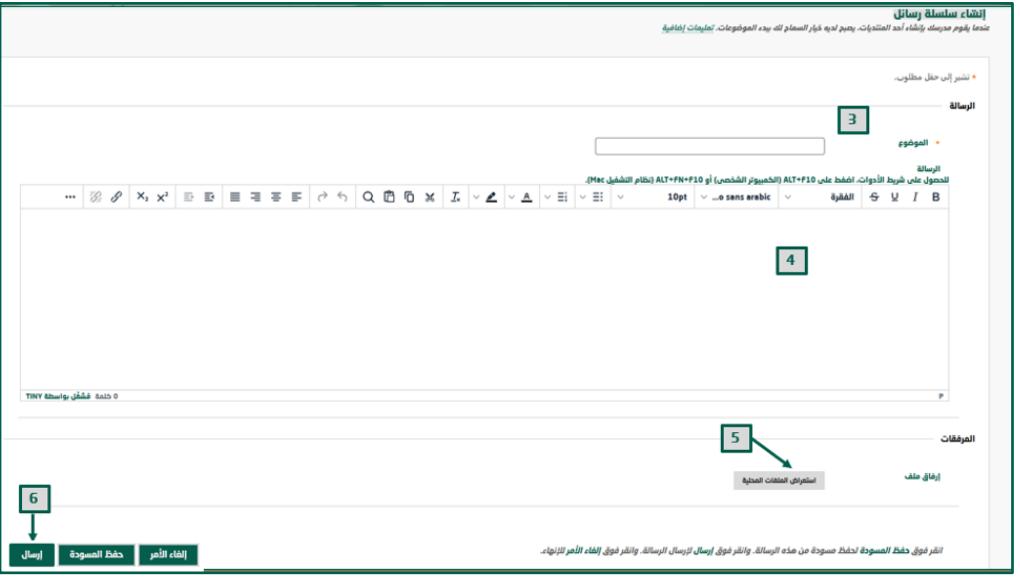

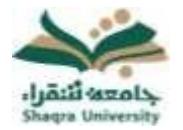

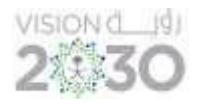

#### <span id="page-23-0"></span>-2.5 المجموعات:

يمكنك االنضمام إلى المجموعات التي تم إنشاؤها من قبل أستاذ المقرر.

.1 اضغط على اسم المجموعة المراد.

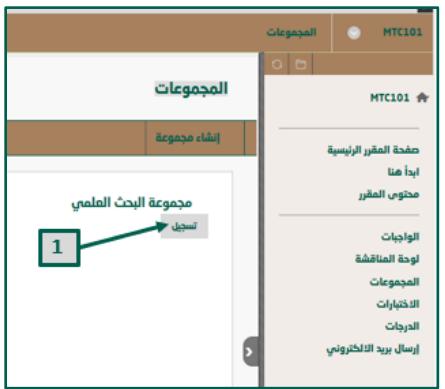

.2 اضغط على تسجيل، ثم موافق.

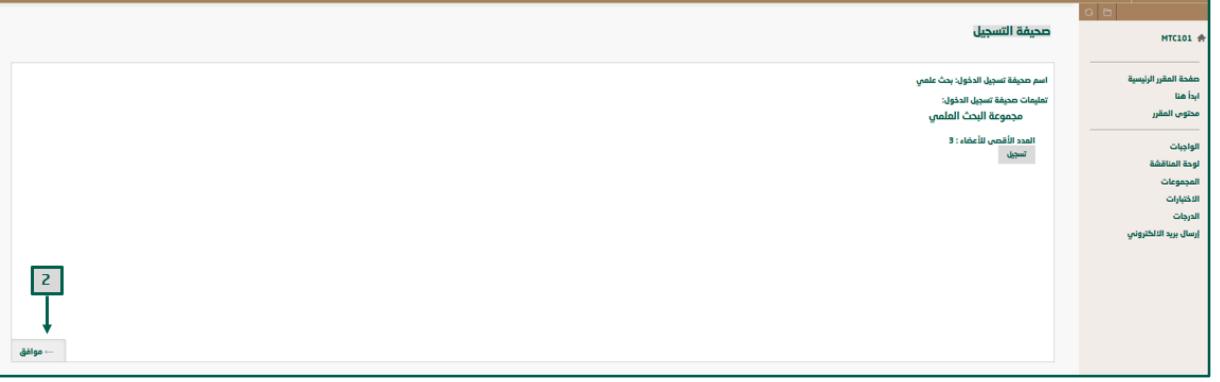

#### <span id="page-23-1"></span>-2.6 االختبارات:

لأداء الاختبارات على نظام التعليم الإلكتروني اتبع الآتي: -1 انقر على "االختبارات" من القائمة الرئيسية للمقرر ومن ثم اختر االختبار المراد حله.

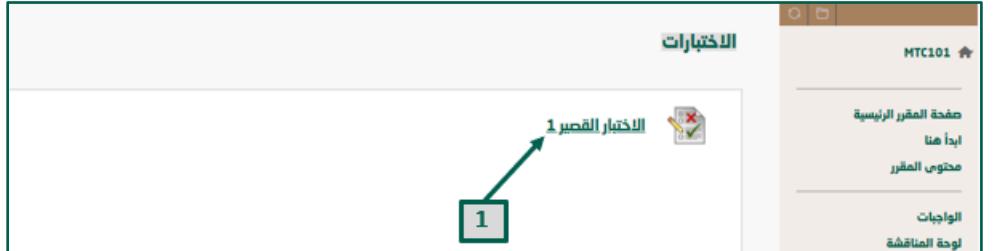

-2 انقر على " بدء" ليفتح لك صفحة األسئلة ثم اتبع تعليمات وإرشادات االختبار وقم باإلجابة على االختبار .

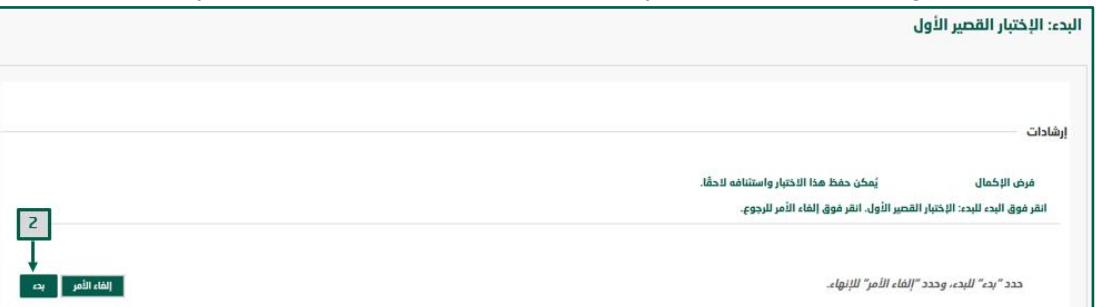

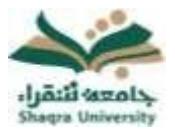

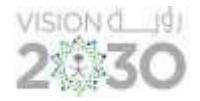

3- ضع الإجابة المناسبة. <u>\*ملاحظة:</u> يمكنك الضغط على "حفظ جميع الإجابات" لحفظ جميع الإجابات للتأكيد.

-4 انقر على "حفظ وإرسال" ليتم رفع الدرجة على الفور إلى تقديراتك على النظام وتعرض على أستاذ المقرر.

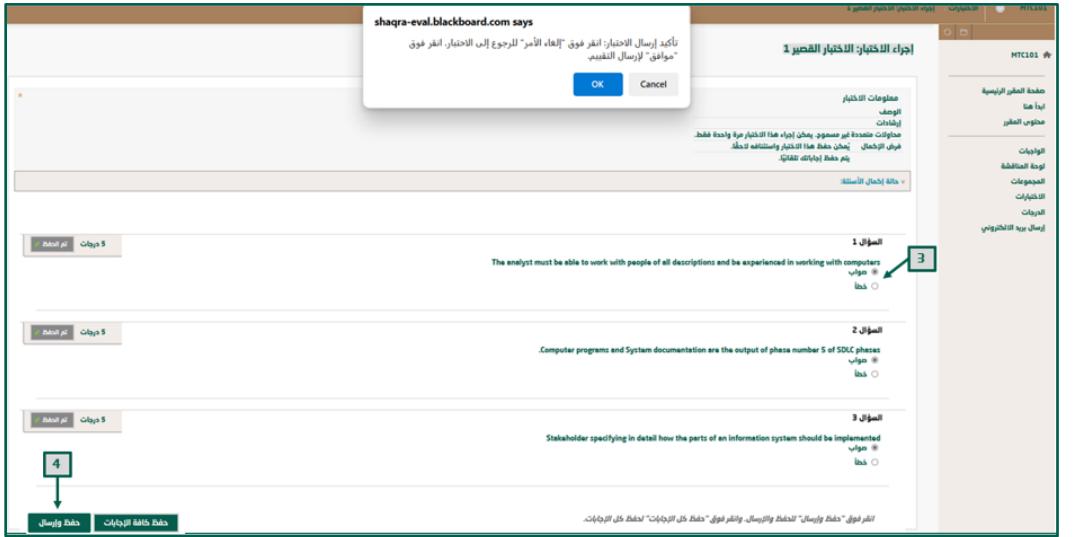

#### <span id="page-24-0"></span>-2.7 الدرجات:

للوصول إلى درجاتك على النظام في الواجبات والاختبارات وجميع الأنشطة المرتبطة بالمقررات اتبع اآلتي:

 -1 اختر من عناصر القائمة الرئيسية للمقرر "الدرجات " ليقوم النظام بعرض جميع الدرجات الخاصة بك المرتبطة بالواجبات، واالختبارات وجميع األنشطة المحدد لها درجة من قبل أستاذ المقرر.

2- .انقر على التبويب الفرعي "تم التقدير" ليعرض عليك الأنشطة والواجبات والاختبارات التي تم تقديرها من أستاذ المقرر.

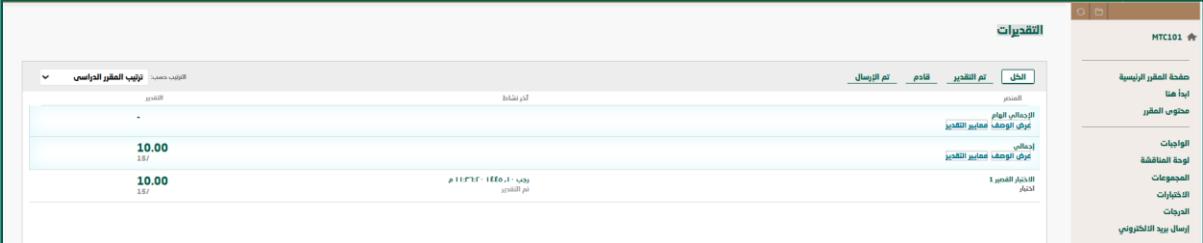

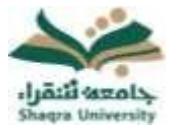

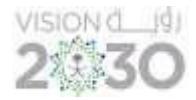

#### <span id="page-25-0"></span>-2.8 ارسال بريد الكتروني:

تسمح لك أداة البريد الإلكتروني بإرسال بريد إلكتروني إلى أستاذ المقرر و مساعد أستاذ المقرر دون بدء تشغيل برنامج البريد اإللكتروني الخارجي مثل Gmail أو Hotmail أو .yahoo

إلرسال بريد الكتروني اتبع االتي:

-1 اختر المستخدمين المراد إرسال الرسالة لهم.

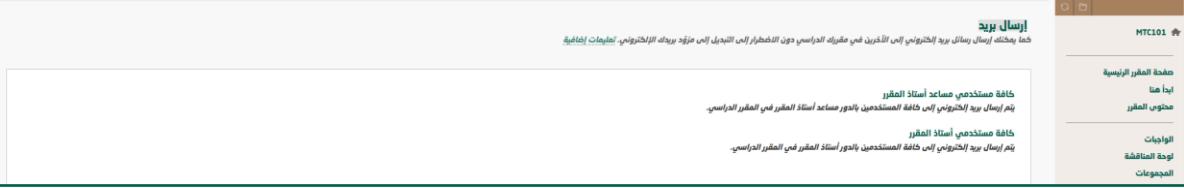

- -2 اكتب موضوع الرسالة.
	- -3 اكتب الرسالة.
- -4 اضغط "إرفاق ملف" إلضافة ملف في الرسالة، يمكنك إرفاق عدة ملفات، بعد إضافتك لملف واحد يظهر خيار إلرفاق ملف آخر.
	- -5 ثم اضغط على زر إرسال.

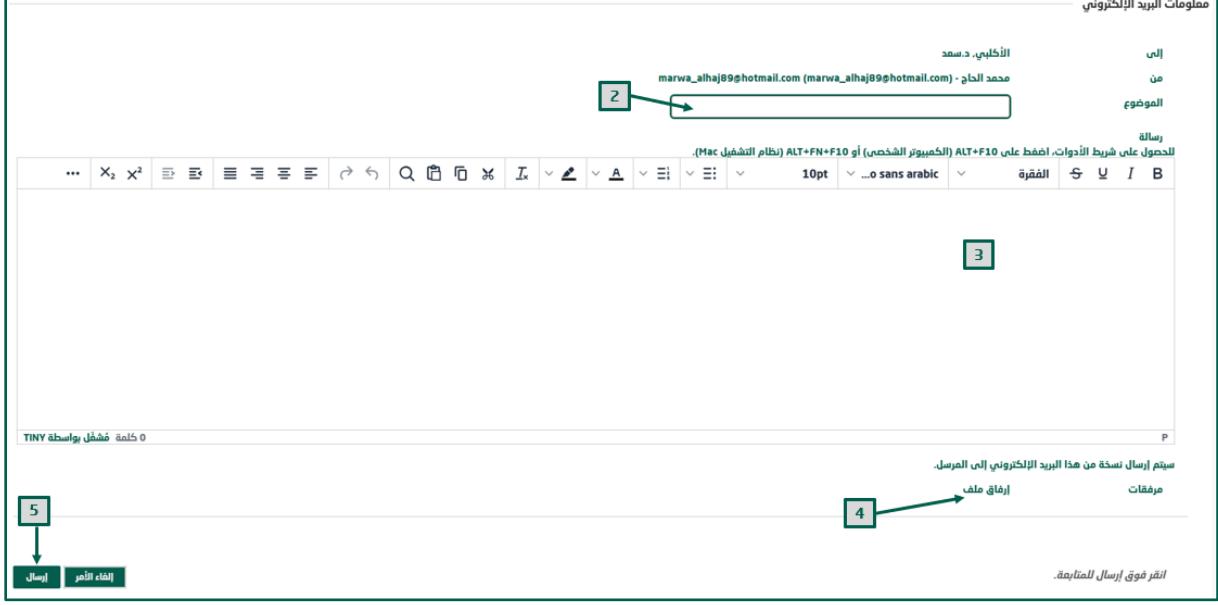

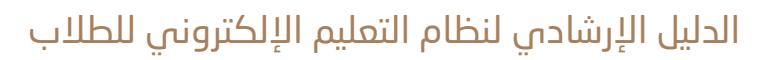

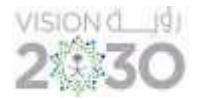

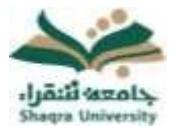

#### <span id="page-26-0"></span>-2.9 الفصول االفتراضية :

تقدم هذه الخدمة بيئة اتصال متكاملة تستخدم لتقديم المحاضرات بصورة تفاعلية وتزامنية حيث تمكن أستاذ المقرر من أداء محاضراته من أى مكان ليراها ويستمع إليها الطلاب عبر الإنترنت ويتفاعلوا معها عن بعد، كما تتيح الفصول الافتراضية إمكانية الرجوع للمحاضرات المسجلة لاحقاً.

#### للدخول على فصل افتراضي (محاضرة افتراضية):

سيتم ظهور الجلسات أسفل صفحة الفصول االفتراضية.

-1 انقر فوق أيقونة خيارات الجلسة يسار اسم الجلسة االفتراضية المراد تشغيلها، ثم اضغط على االنضمام إلى الجلسة.

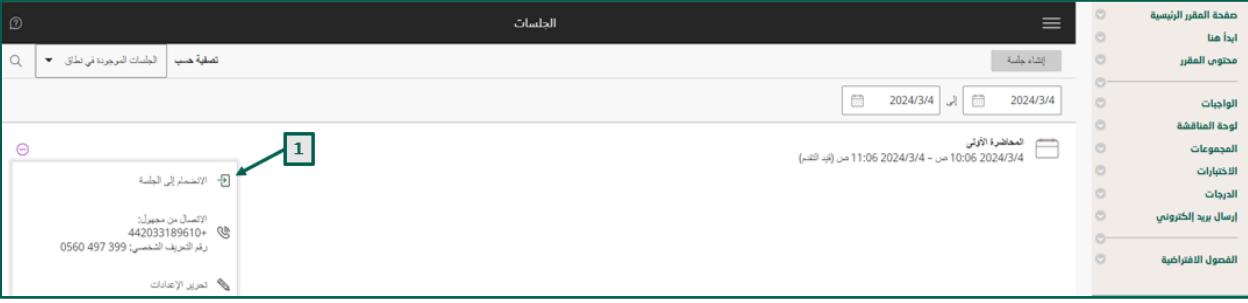

-2 بعد االنضمام يمكنك مشاركة المحتوى مع الطالب، وكذلك تبادل المحادثات داخل الجلسة.

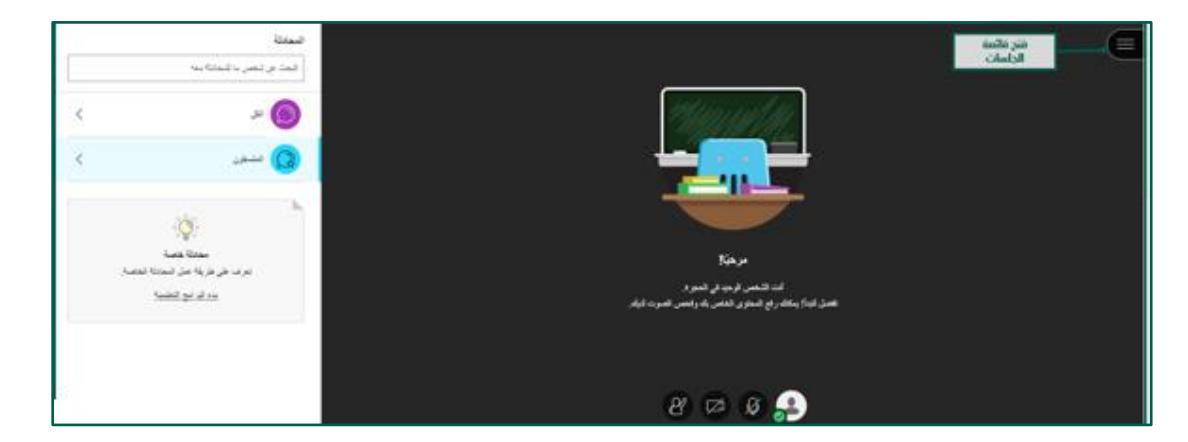

-3 إلنهاء الجلسة اضغط على أيقونة "فتح قائمة الجلسات "، ثم اختر ترك الجلسة آخر القائمة كما في الصورة التالية:

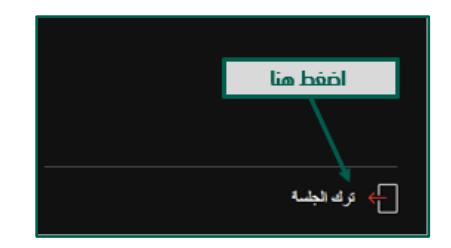